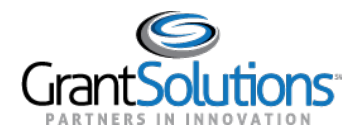

## **Reports Tab**

To view Grant Project reports, click the **Reports** tab.

Note: The Reports tab is currently available for certain Non-Discretionary only recipients.

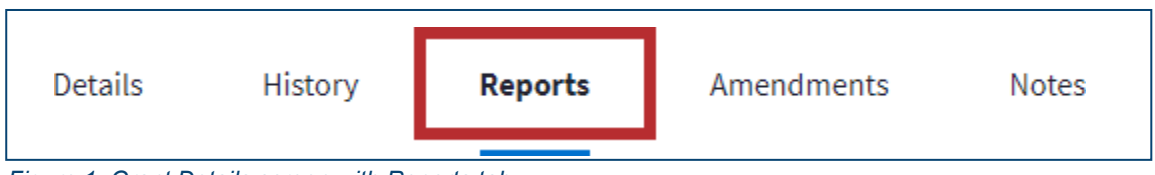

*Figure 1: Grant Details screen with Reports tab*

Note: For some Non-Discretionary only users, the Reports tab will display a "Coming Soon" message. No other actions are available, so the users will not see an option to return to the Classic view.

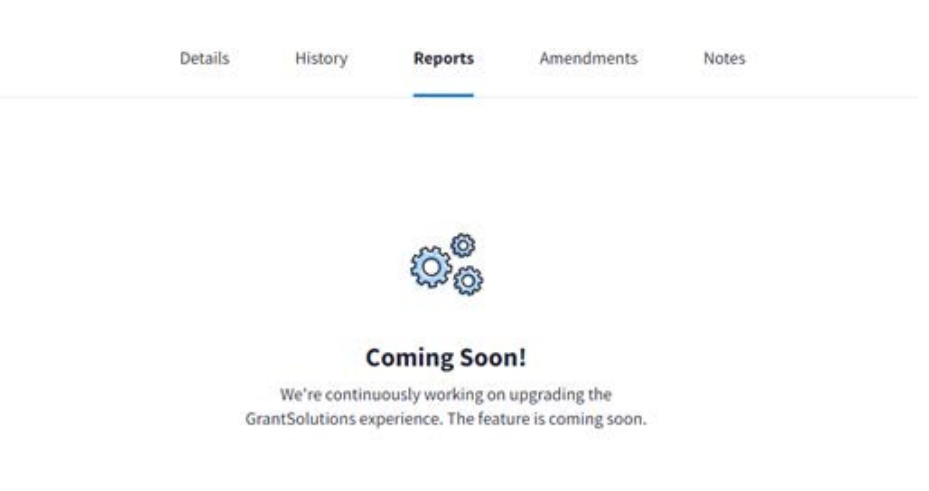

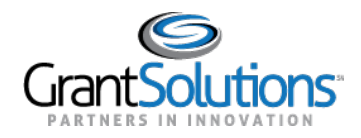

## *Figure 1: Grant Details screen with Reports tab*

The **Reports**tab opens with the *Current Reporting Period* section expanded by default. Both Federal FinancialReports(FFRs)andPerformanceProgressReports(PPRs)appearineachsection.

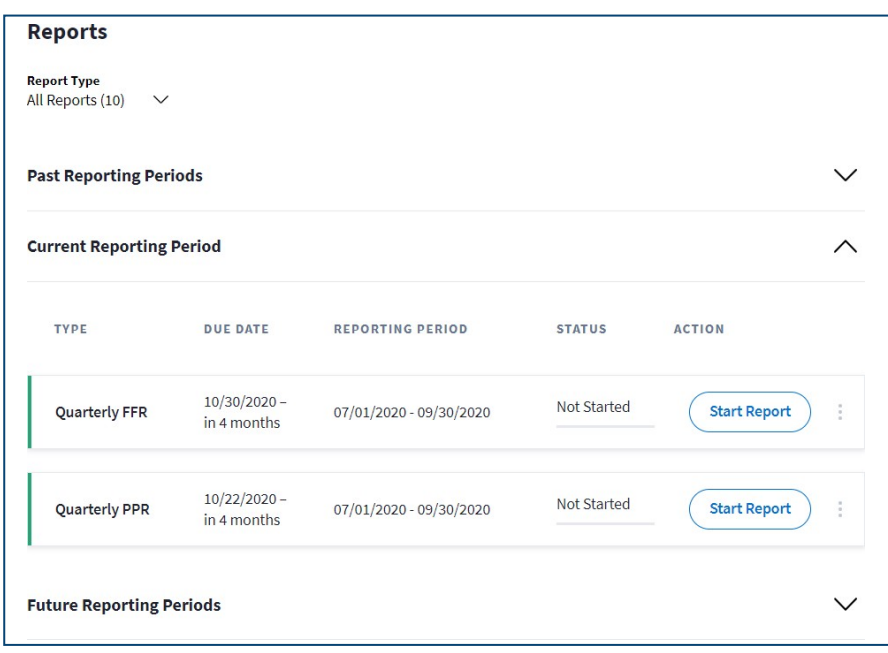

*Figure 2: Reports tab with Current Reporting Period section*

Click the **Report Type** drop-down to filter search results by Report Type.

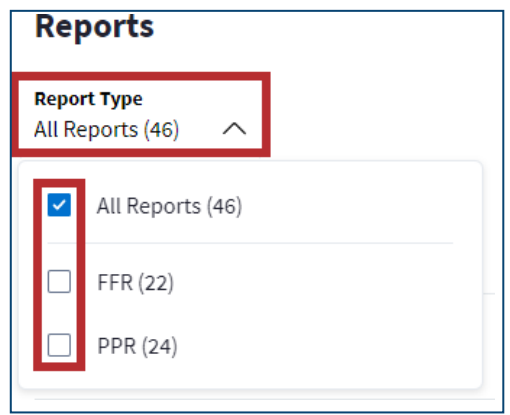

*Figure 3: Report Type drop-down*

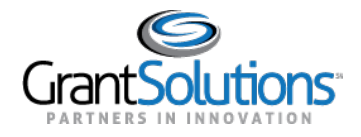

Inthe*PastReportingPeriods*,*Current ReportingPeriod*,and*FutureReportingPeriods* sections, click the **arrow** on the right side to expand each section.

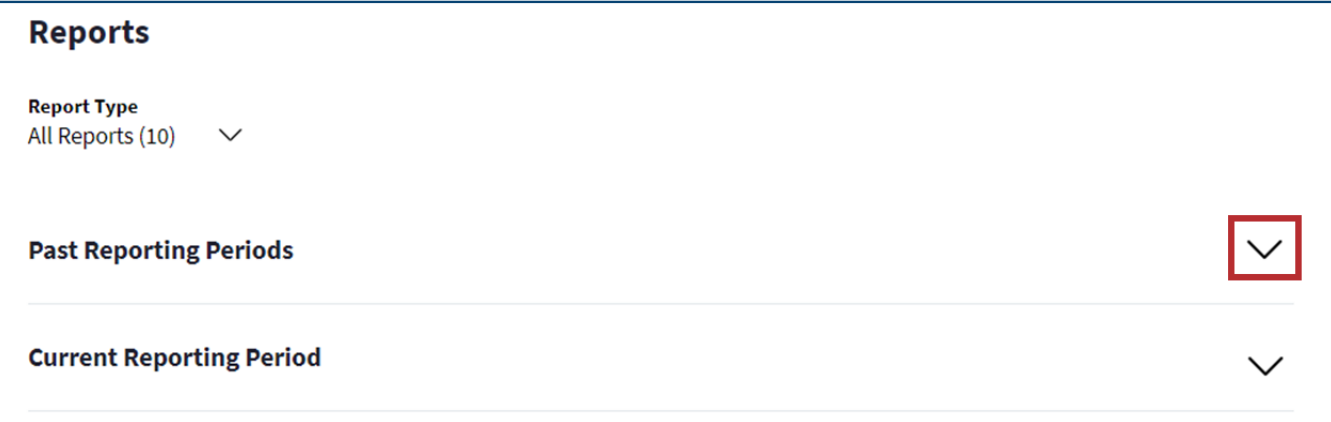

*Figure 4: Reporting Period section expansion arrow button*

## Reporting Period Section

FFRsandPPRsforthedesiredreportingperiodappearinrows,andthefollowingcolumnsappear:

- □ Type: Quarterly, semi-annual, annual, or final depending on the Federal agency reporting requirements.
- □ *Due Date*: The report due date. Users can start, edit, and submit a report even if the due date is passed. A countdown is included in this column.
- *Reporting Period*: The reporting timeframe.
- □ Status: The current report workflow status. Click the **Status** button to view the workflow history and any comments. Statuses include the following:
	- o **Not Started**: Data is not entered in the report.
	- o **In Progress**: Data is entered in the report and not submitted.
	- o **Submitted**: The report is submitted to the Grantor.
	- o **Accepted** (may appear as **Approved**): The report is approved by the Grantor.
	- o **Returned**: The report is returned to the Grant Recipient by the Grantor for edits.
	- o **Withdrawn**: The report is withdrawn by the Grant Recipient.

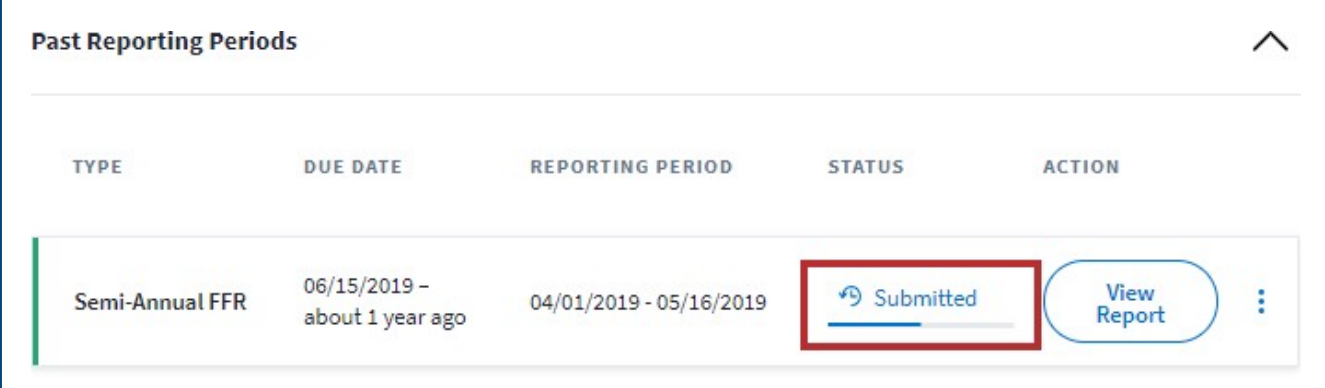

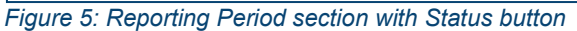

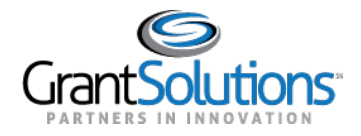

The "Reporting Workflow History" screen appears.

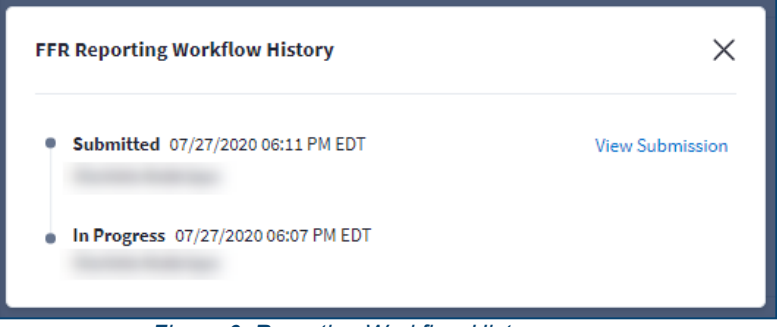

*Figure 6: Reporting Workflow History screen*

- **Action**:Start, edit, or view a report depending on the currentreportworkflow status.Click the **Action** button to perform an action for the FFR or PPR. Actions include the following:
	- o **Start Report:** Begin the FFR or PPR form.
	- o **Edit Report:** Continue editing the FFR or PPR form.
	- o **View Report:** Upon submission, view the contents of the FFR or PPR form.

Note: If the user role is not configured to submit FFRs or PPRs, the user can successfully click an action button but cannot successfully submit the report.

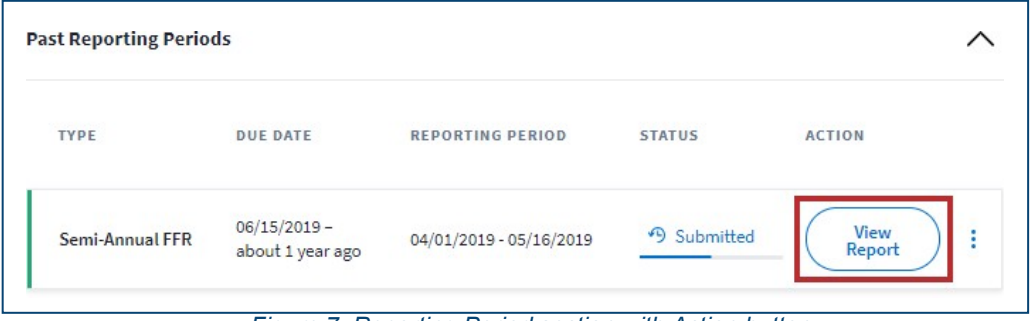

*Figure 7: Reporting Period section with Action button*

## Actions ListIcon

Clickthe**Actions List**icon**(three verticaldots)**toprintthereportordownloadaPDFversion.This option is available for all statuses except *Not Started*.

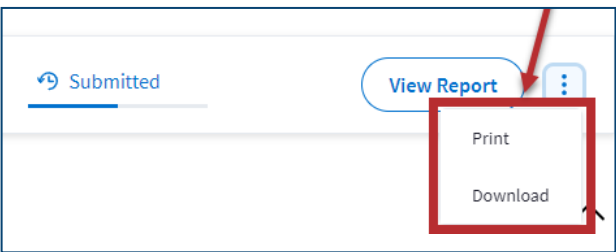

*Figure 8: Actions List icon with Print and Download buttons*